## **Logging into Schoology and Clever on an iPad**

First, open Safari (it might ask you to create an account—you don't have to!)

Next, go to Clever by entering the URL in the address bar

[\(https://clever.com/in/paupack\)](https://clever.com/in/paupack)

This screen will pop up

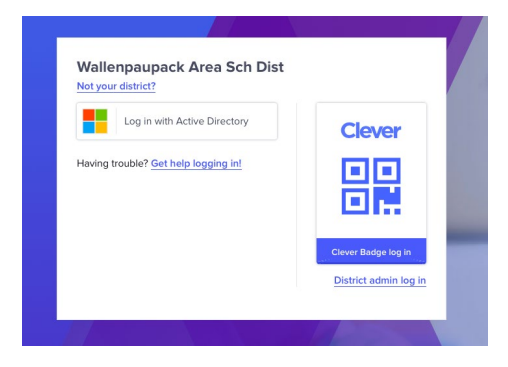

Click Log in with Active Directory

The Office 365 log in screen will appear. Fill in your full school email address (the one that ends with @wallenpaupack.org) here and enter your password on the next screen.

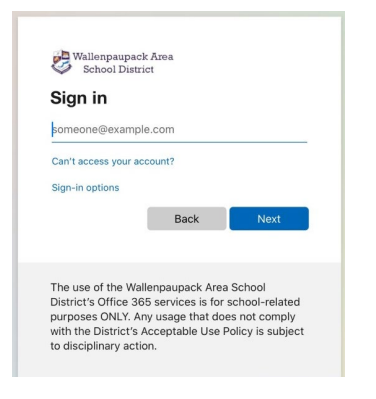

Clever will then open. The first time you do this, give it a minute to open your account for the first time.

A screen similar to this one will appear. You can access Schoology by clicking on the Schoology icon. Other programs, teacher pages and announcements will also appear on this page.

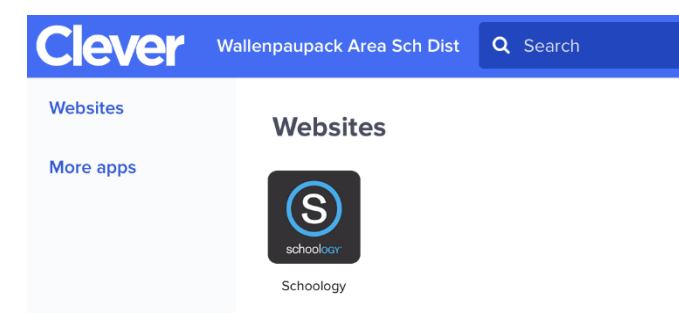

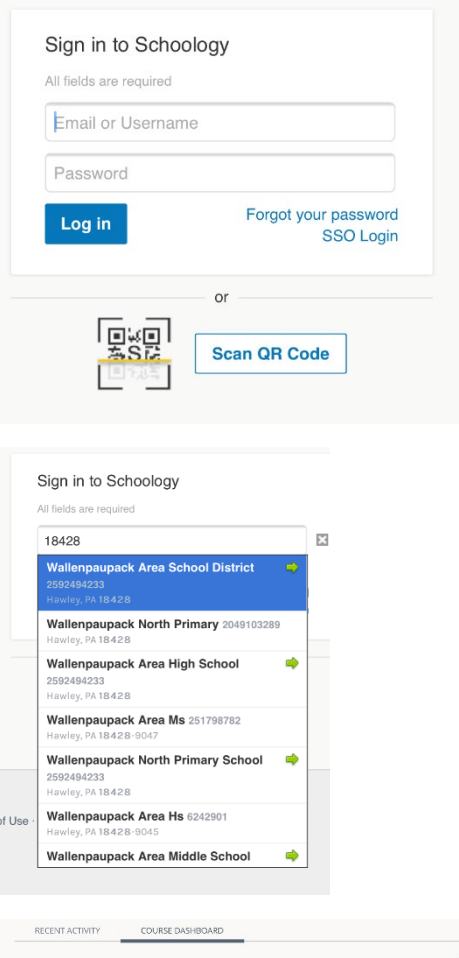

Click on the blue SSO Log in

Search for your school by either typing in Wallenpaupack. Be sure to select the school name with the green arrow next to it.

DO NOT click Remember my School. It will prevent you from logging in next time.

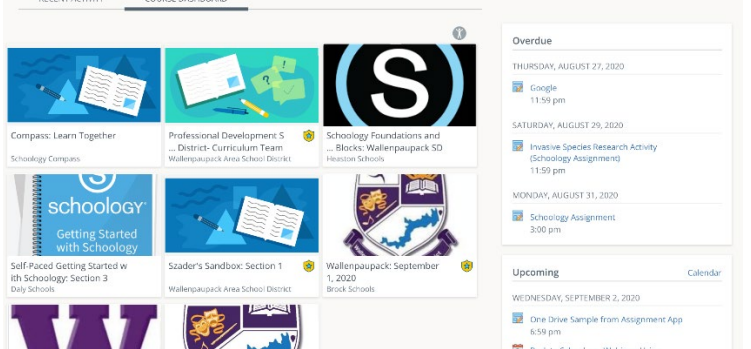

Your Schoology page with all of your class tiles will appear. To enter a class, click on the tile.

If you have any problems or questions, put in a help desk ticket

**<https://wallenpaupack.on.spiceworks.com/portal/tickets>**